## E-Mail-Konto mit IMAP und Thunderbird einrichten

## 1. Neues E-Mail-Konto hinzufügen

Öffnen Sie die Konto-Einstellungen im Thunderbird. Dort klicken Sie auf **Konto-Aktionen** und gehen auf **E-Mail-Konto hinzufügen**.

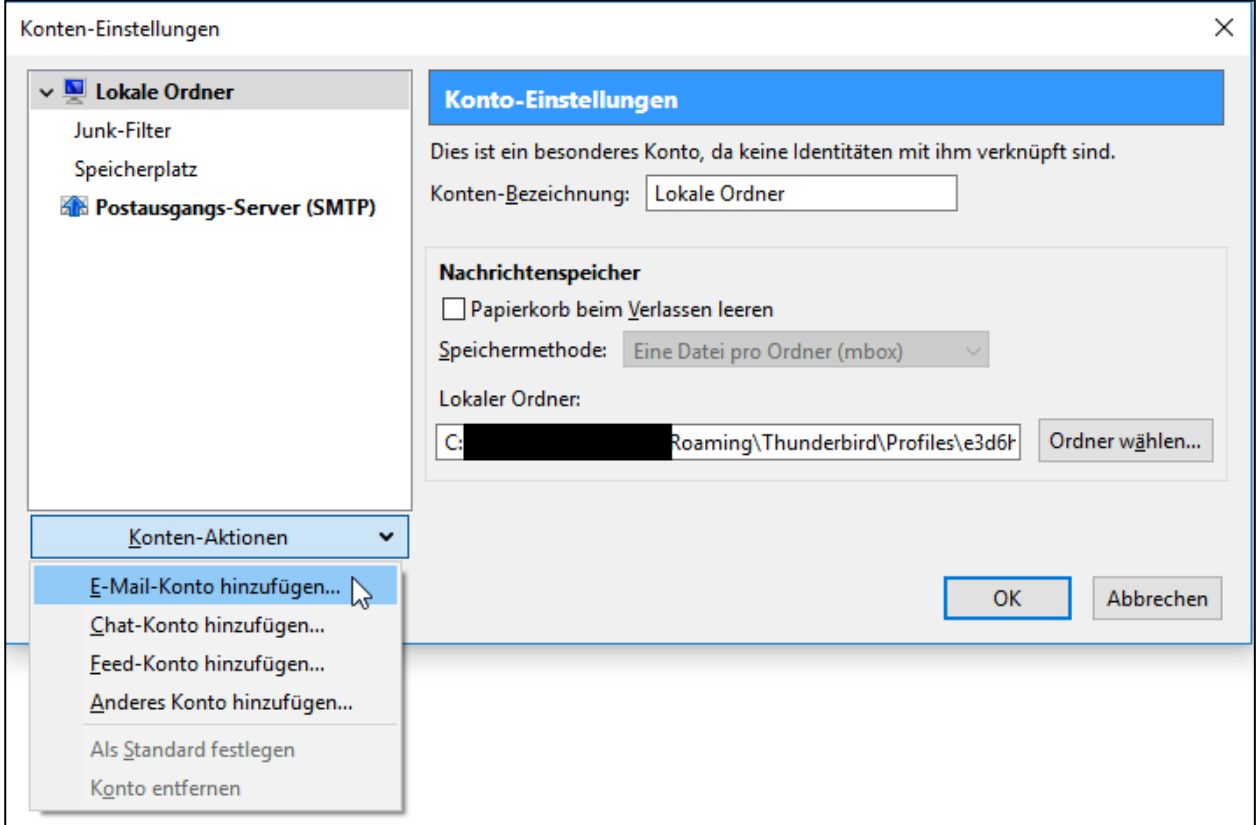

## 2. Konto für bestehende E-Mail-Adresse einrichten

Geben Sie Ihren **Namen**, E-**Mailadresse** und **Kennwort** ein.

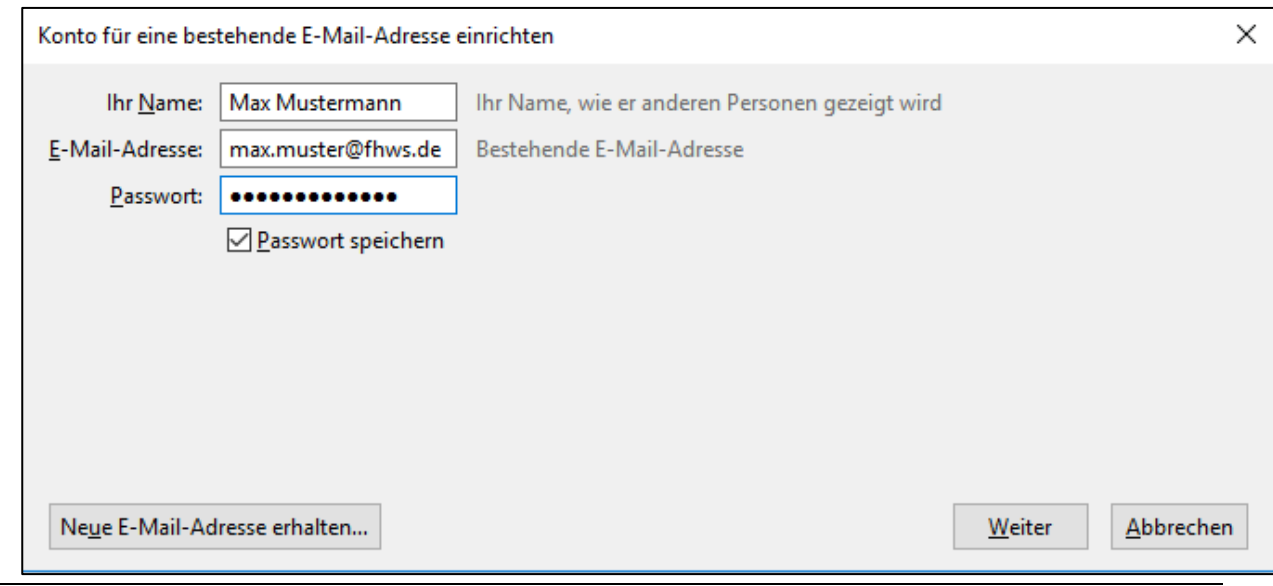

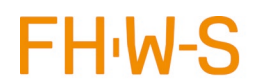

Hochschule für angewandte Wissenschaften Würzburg-Schweinfurt

Anschließend klicken Sie "Weiter". Firefox prüft Ihre Eingaben und zeigt Ihnen anschließend folgenden Dialog. Klicken Sie dann auf "Manuell Bearbeiten"

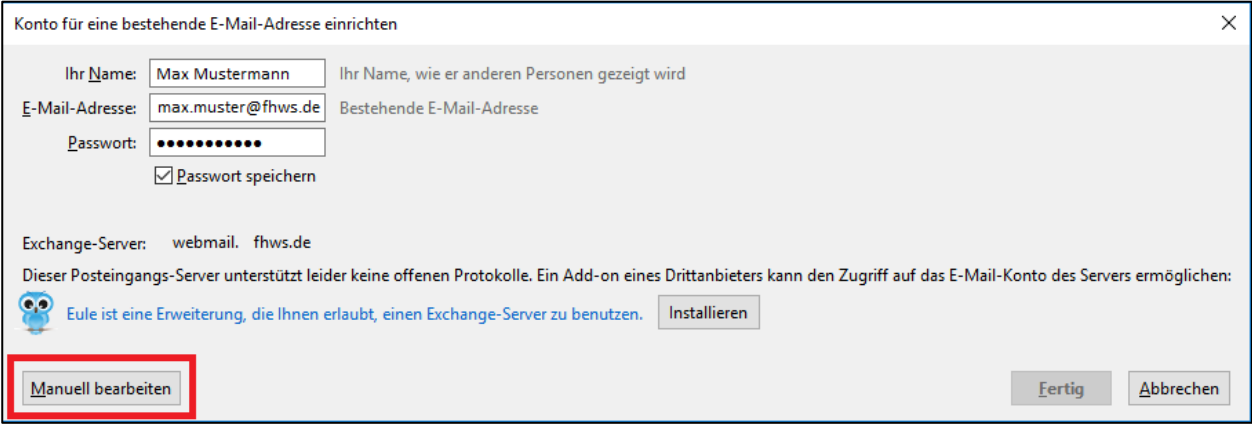

## 3. Posteingangsserver und Postausgangsserver einrichten

Übernehmen Sie die Abgebildeten Einstellungen für Ihr Konto.

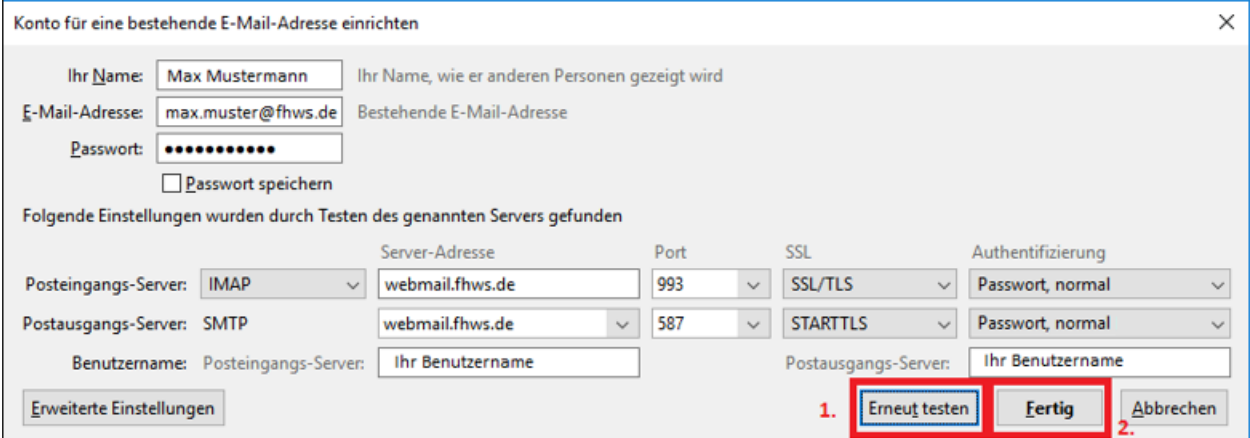

Klicken Sie anschließen auf den (1.) **Testbutton**. Nach erfolgreichem Test klicken Sie auf (2.) **Fertig** und Ihr E-Mail-Konto ist fertig eingerichtet.

Achten Sie darauf, dass die benötigten Ports **nicht** von Ihrer persönlichen **Firewall** oder **Router blockiert** sind.